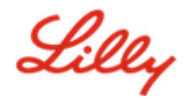

# **How to Update your Security Information**

In addition to your Lilly password, multi-factor authentication (MFA) is required to sign into your Lilly account.

You should have at least two different sign-in methods registered for secure access. For preferred/alternate method guidance based on your primary work device [access this link.](https://sspr.lilly.com/jobaids#authMethodGuide)

### **To add a multi-factor authentication (MFA) method, do the following:**

- 1. Open a web browser and access the [My Account Portal.](https://myaccount.microsoft.com/)
- 2. Under **Security info**, select **UPDATE INFO**.
- 3. Select **+ Add method**.

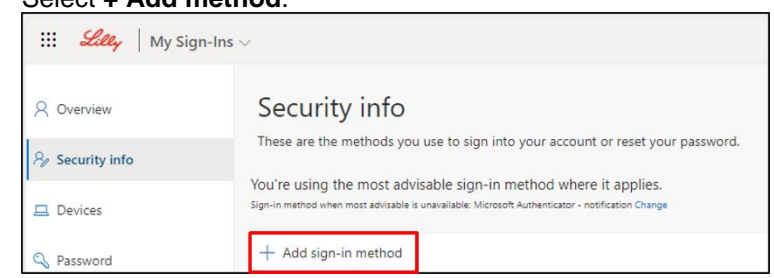

4. Use the drop down to select the method you would like to add.

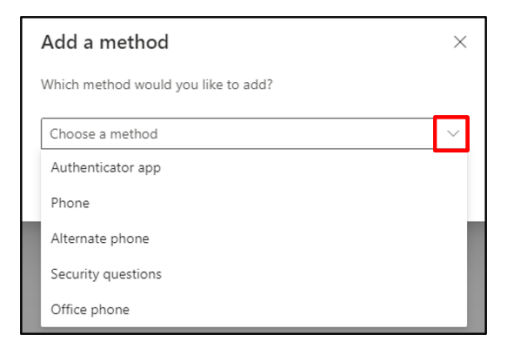

*It is strongly recommended that you register at least two sign-in methods. By registering multiple methods, you will have options for verifying your identity in the event your computer, mobile phone or other primary device is not available.*

a. Selecting **Authenticator app** then **Add** will require you to install the Microsoft Authenticator app on your mobile device by following the onscreen instructions. Upon successful completion an onscreen message confirming "Your default sign-in method was updated" will appear.

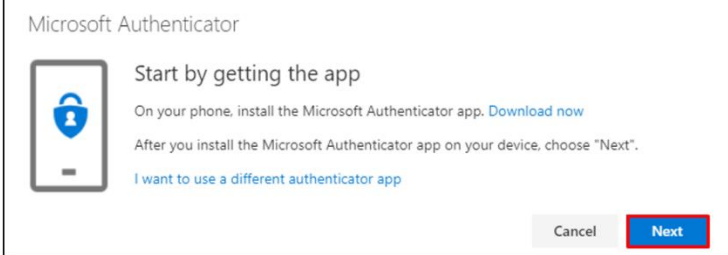

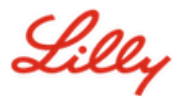

b. Selecting **Security questions** (method only available for Self Service Password Reset), then **Add** will require you to select five questions, provide answers to each one, and then select **Done.**

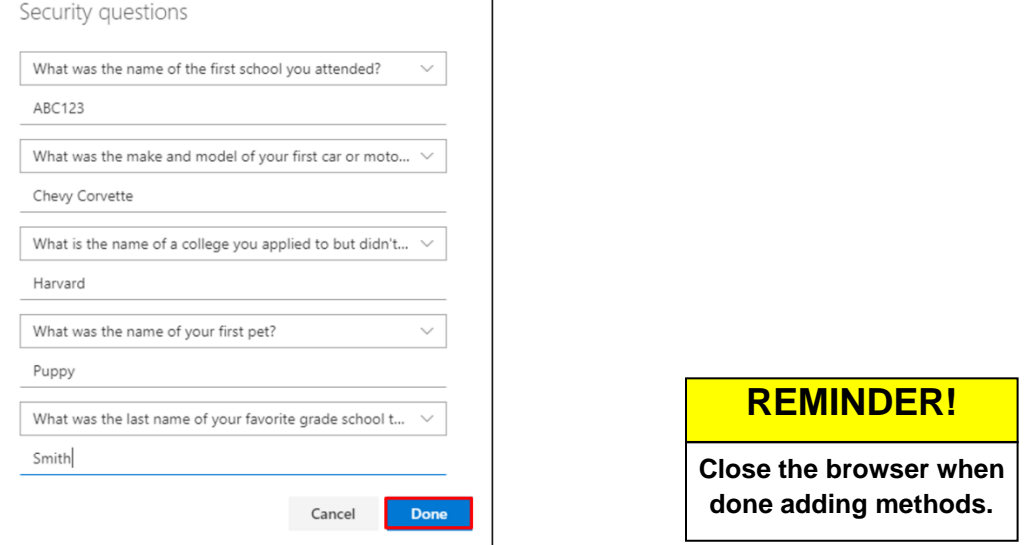

## **To delete a method, do the following:**

- 1. Open a browser and access [My Sign-Ins.](https://mysignins.microsoft.com/security-info)
- 2. Locate the method you wish to delete and select **Delete**.

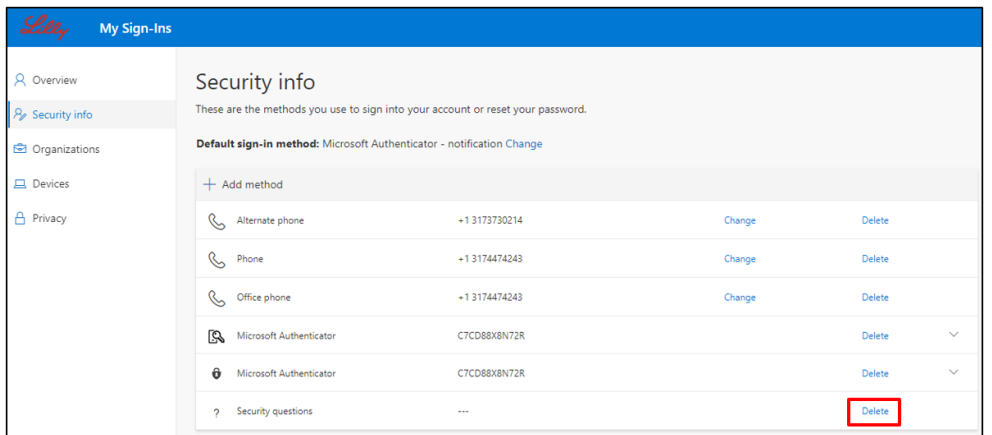

3. When prompted, confirm that it is the method you wish to delete and select **OK**. You will receive an onscreen message confirming the method deletion.

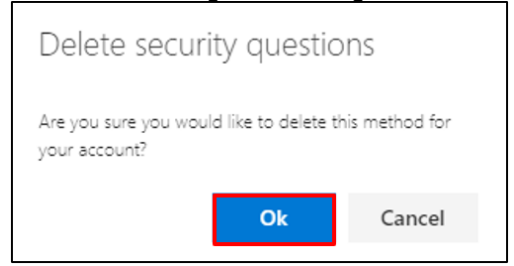

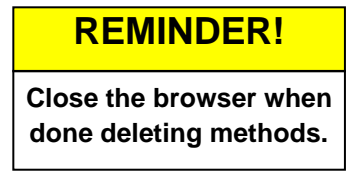

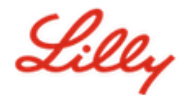

#### **To change your default sign-in method, do the following:**

- 1. Open a browser and access [My Sign-Ins.](https://mysignins.microsoft.com/security-info)
- 2. Select the option to **Change.**

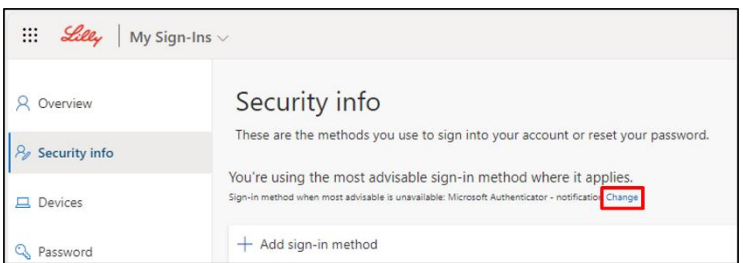

3. Use the drop down to select the method you would like to switch as your default sign-in method.

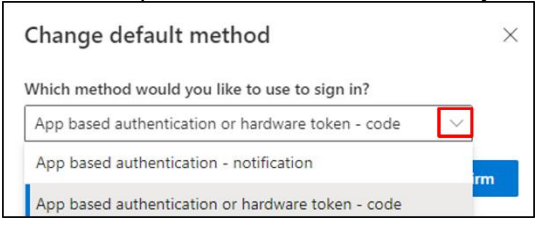

4. Select **Confirm**. You will receive an onscreen message confirming "Your default sign-in method was updated."

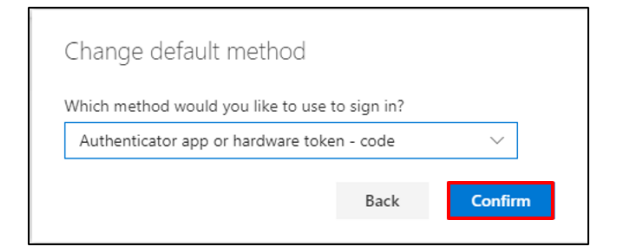

5. Close the browser when done changing methods.

#### **ADDITIONAL ASSISTANCE**

Please review these [Frequently Asked Questions](https://sspr.lilly.com/faq) and/o[r Job Aids](https://sspr.lilly.com/jobaids) for assistance. If you don't see your question addressed, we encourage you to post it to the [Adopting Identity Services community.](https://www.yammer.com/lilly.com/#/threads/inGroup?type=in_group&feedId=77902962688)

For technical assistance not addressed in the FAQs or Job Aids, please contact your local IT Service Desk to open an incident and have it assigned to the **MFA-SUPP-GLB** queue.